# <span id="page-0-0"></span>**User's Guide** INA260EVM-PDK 修订版 A 模型用户指南和软件教程

# **JU TEXAS INSTRUMENTS**

#### 摘要

本用户指南介绍了 INA260EVM-PDK (修订版 A) 硬件的特性、操作和使用情况。本用户指南讨论了如何设置和 配置软件及硬件,并探讨了器件运行。本文档中的*评估板、评估模块、EVM PCB* 和 EVM 等术语与 INA260EVM 具有相同的含义。术语 PDK、*套件和 EVM 套件* 等术语与 INA260EVM-PDK 具有相同的含义。。本用户指南还 包含有关操作过程、输入和输出连接、电气原理图、印刷电路板(PCB)布局图和 EVM 器件列表的信息。

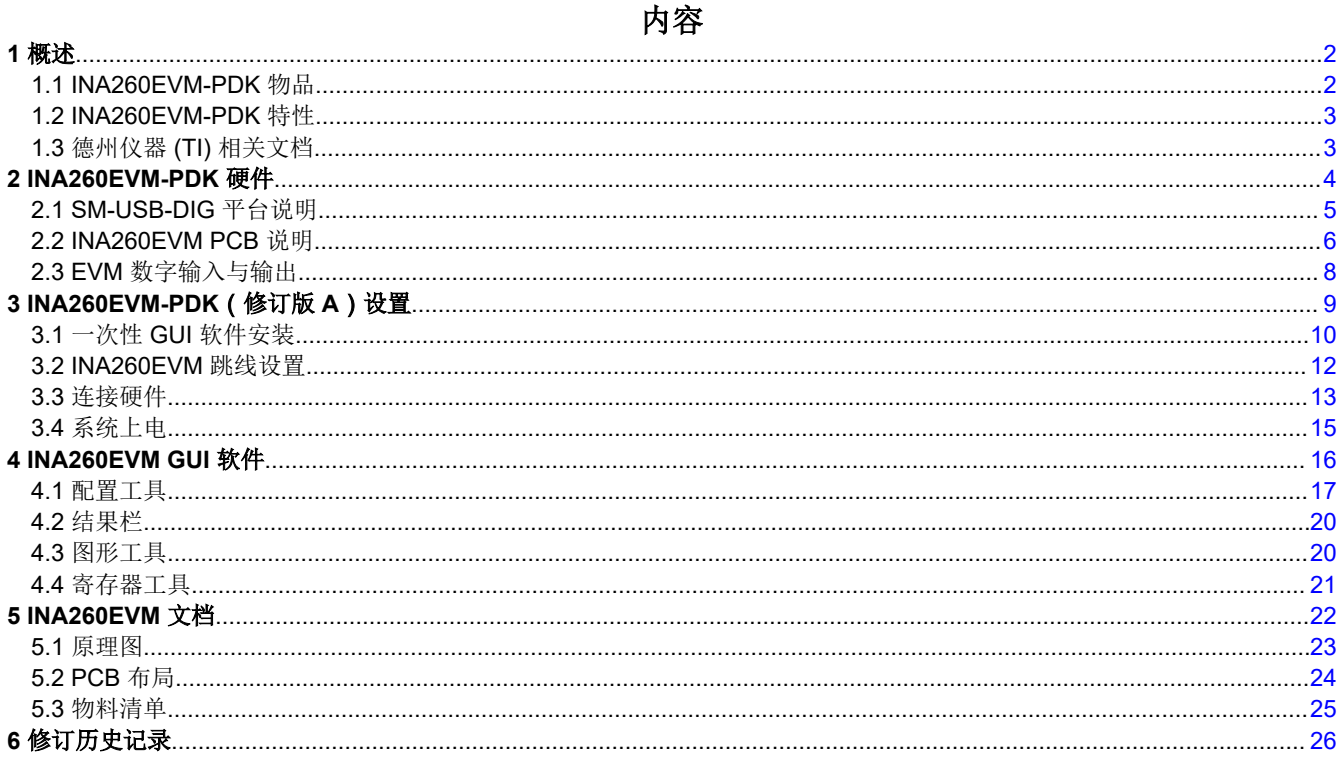

### 商标

Windows® is a registered trademark of Microsoft Corporation. 所有商标均为其各自所有者的财产。

# <span id="page-1-0"></span>**1** 概述

[INA260](https://www.ti.com.cn/product/cn/INA260) 是一款高侧或低侧电流传感器、功率和电压监测器,具有 2mΩ 精密集成采样电阻和 I 2C 接口。INA260 提供可编程转换时间和均值计算模式,支持对受监测源的电流、电压和功耗进行高分辨率测量。

INA260EVM-PDK 由 INA260EVM 和 SM-USB-DIG 控制器板组成,是一个用于评估 INA260 在各种信号和电源条 件下的特性和性能的平台。本文档概要介绍了 INA260EVM-PDK,并说明了使用该评估模块时需要考虑的特性和 功能。

### **1.1 INA260EVM-PDK** 物品

表 1-1 汇总了 INA260EVM 套件的内含物。图 1-1 显示了所有附带的硬件。如果缺少任何元件,请[与德州仪器](http://www-k.ext.ti.com/sc/technical-support/product-information-centers.htm) (TI) [客户支持中心](http://www-k.ext.ti.com/sc/technical-support/product-information-centers.htm)联系。

此 EVM 套件需要 INA260EVM GUI 软件,可通过 INA260 [设计和开发文](https://www.ti.com.cn/product/cn/INA260/toolssoftware)件夹下载。TI 建议用户查看 TI 网站 ([www.ti.com](http://www.ti.com)) 上的 INA260 [产品文件夹](https://www.ti.com.cn/product/cn/ina260),验证其拥有相关软件的最新版本。

备注

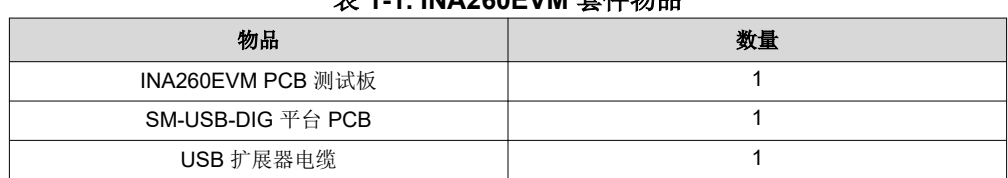

#### 表 **1-1. INA260EVM** 套件物品

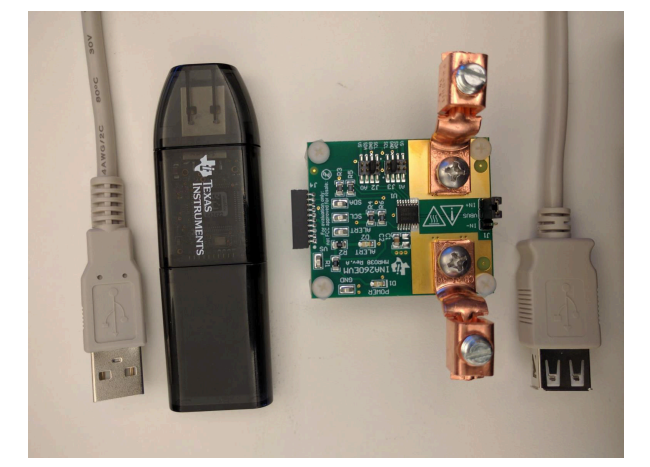

图 **1-1. INA260EVM** 套件附带的硬件

<span id="page-2-0"></span>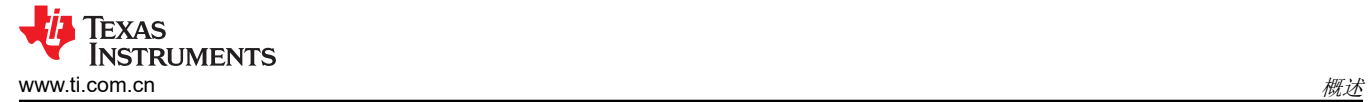

#### **1.2 INA260EVM-PDK** 特性

- USB 供电;无需外部电源
- 支持 INA260 的完整 ±15A 输入电流范围和 36V 共模电压范围
- EVM 包含瞬态电压抑制 (TVS) 器件的占位符,可保护 INA260 输入免受过高共模电压的影响
- 包括数字主机控制器
- 直观的 GUI 软件支持所有主要的 INA260 功能模式并简化了器件配置

#### 备注

为防止电压瞬态可能超过绝对最大额定值,TI 强烈建议安装最小额定功率为 1000W 的 TVS 器件(D3 和 D4, 如图 1-2 所示), 以将输入电压钳制在 36V 以下。

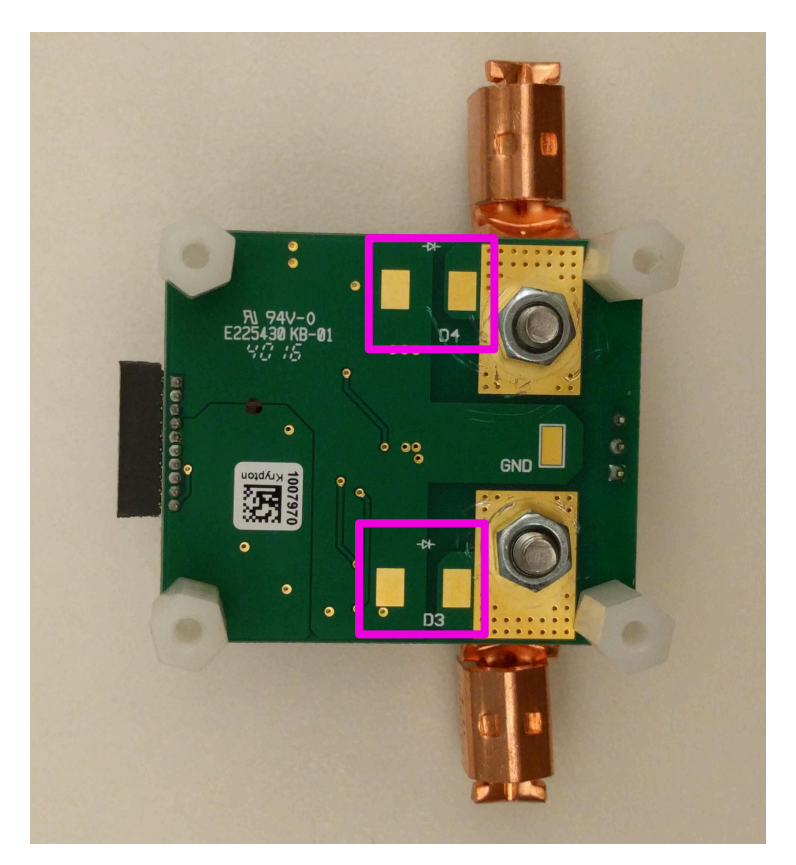

#### 图 **1-2. TVS** 器件的占位符

#### **1.3** 德州仪器 **(TI)** 相关文档

以下文档提供了有关 INA260EVM 装配件中使用的德州仪器 (TI) 集成电路的信息。本用户指南可从 TI 网站上获 得,文献编号为 *SBOU180*。附加到文献编号的任何字母对应于撰写本文档时已有的最新文档修订版。较新的修订 版可从 [www.ti.com](http://www.ti.com) 上获得, 也可从德州仪器 (TI) 文献响应中心 ( 电话为 (800) 477-8924 ) 或产品信息中心 ( 电话 为 (972) 644-5580 )获得。订购时,可通过文档标题或文献编号识别文档。

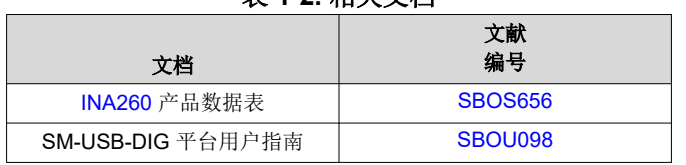

#### 表 **1-2.** 相关文档

<span id="page-3-0"></span>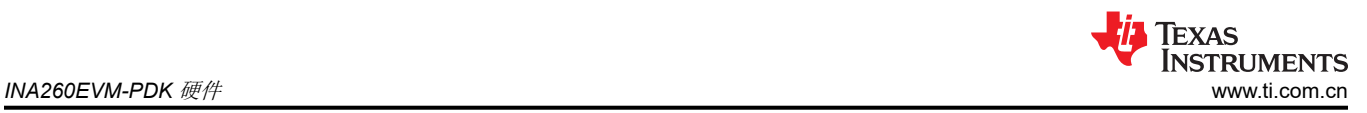

# **2 INA260EVM-PDK** 硬件

图 2-1 显示了 INA260EVM-PDK 的总体系统设置。要监控电源,请将电源连接到 EVM 输入端子。计算机运行 GUI 软件,以便为 INA260 供电以及与器件通信。用户可以通过计算机的 USB 端口向 SM-USB-DIG 电路板发送 命令,以便将这些命令转换为 I2C 格式,然后发送给 EVM。

启用电源后, INA260 通过 I<sup>2</sup>C 将请求的数据发送回 SM-USB-DIG 电路板来响应这些 I<sup>2</sup>C 命令。SM-USB-DIG 将 接收到的数据转换为 USB 格式,并将数据发送回计算机,然后在计算机上进行适当处理并显示给用户。

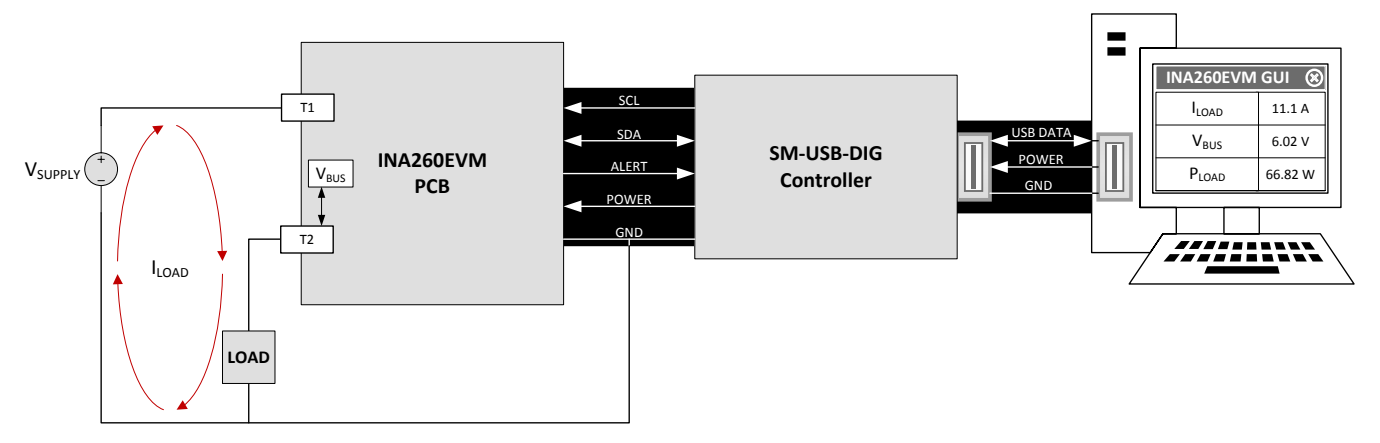

图 **2-1. INA260EVM-PDK** 硬件设置

### <span id="page-4-0"></span>**2.1 SM-USB-DIG** 平台说明

图 2-2 显示了 SM-USB-DIG 平台的方框图。此平台是一种通用数据采集系统,用于其他德州仪器 (TI) 评估模块。 运行详细信息包含在一个单独的文档 [SBOU098](https://www.ti.com/lit/pdf/SBOU098) 中(可从 [www.ti.com](http://www.ti.com) 下载)。

[TUSB3210](http://focus.ti.com/docs/prod/folders/print/tusb3210.html) 是 SM-USB-DIG 平台的主控制器件。TUSB3210 是一款 8052 微控制器,可将内置 USB 接口上接收 到的数据转换为 I<sup>2</sup>C、SPI 和其他串行数字 I/O 模式。此 EVM 使用 TUSB3210 的 I<sup>2</sup>C 接口来控制 INA260。

SM-USB-DIG 的电源来自 USB 接口。SM-USB-DIG 包括一个板载低压降 (LDO) 稳压器, 该稳压器使用来自计算 机的 5V USB 电源生成 3.3V 电源,然后用于为所有板载有源电路供电。3.3V 稳压电源也可用于为 EVM PCB 供 电。实际上,原始 5V USB 电源以及 3.3V 稳压电源均路由到 SM-USB-DIG 上的 2 输入电源多路复用器 [TPS2115A](https://www.ti.com.cn/product/cn/TPS2115A), 其输出在 10 引脚 EVM 连接器的 V<sub>DUT</sub> 引脚处端接, 旨在用作 EVM 电源。用户可以通过 INA260EVM GUI 软件为 V<sub>DUT</sub> 选择 5V 和 3.3V 选项。

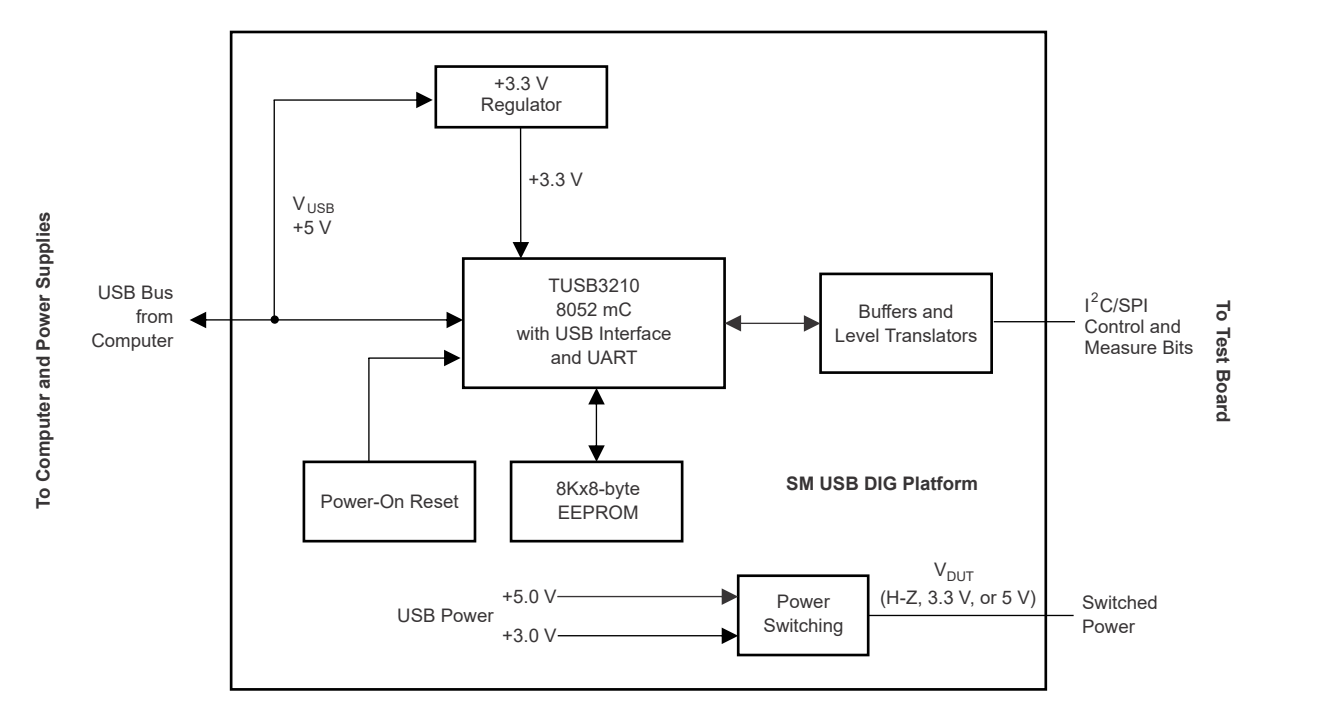

图 **2-2. SM-USB-DIG** 平台方框图

<span id="page-5-0"></span>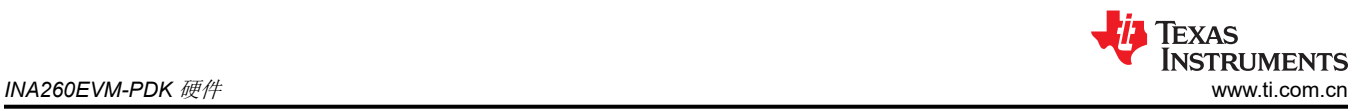

### **2.2 INA260EVM PCB** 说明

图 2-3 描绘了 INA260EVM PCB 的方框图,其中突出了电源、模拟输入和数字 I/O 信号。

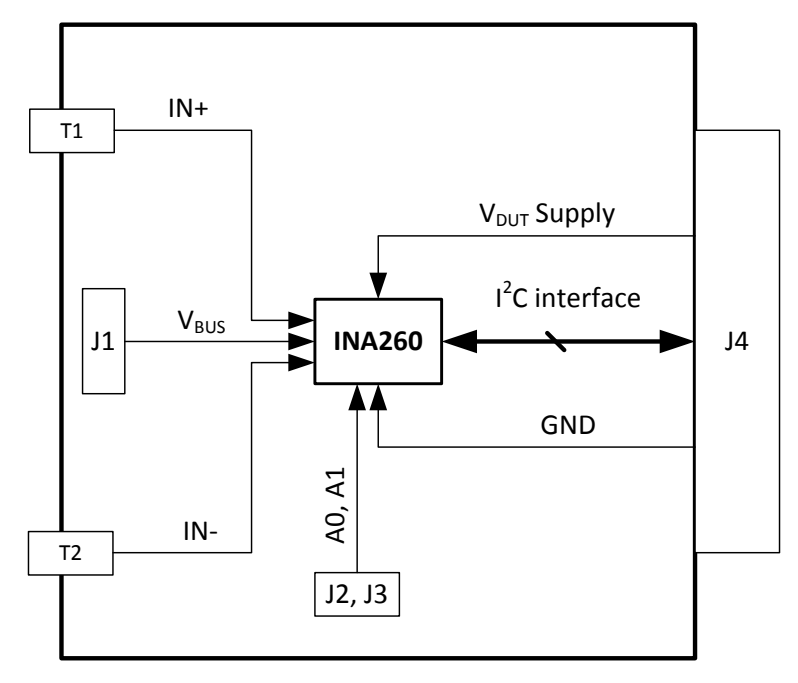

#### 图 **2-3. INA260EVM** 方框图

EVM PCB 运行所需的仪表达到更低限度。事实上,套件中未包含的必需设备只有一台 (Windows® 7) 计算机和一 个输入电流源。所有其他输入均由 SM-USB-DIG 电路板通过 10 引脚连接器插座 J4 提供。表 2-1 列出了 J4 的引 脚排列。

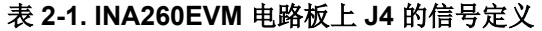

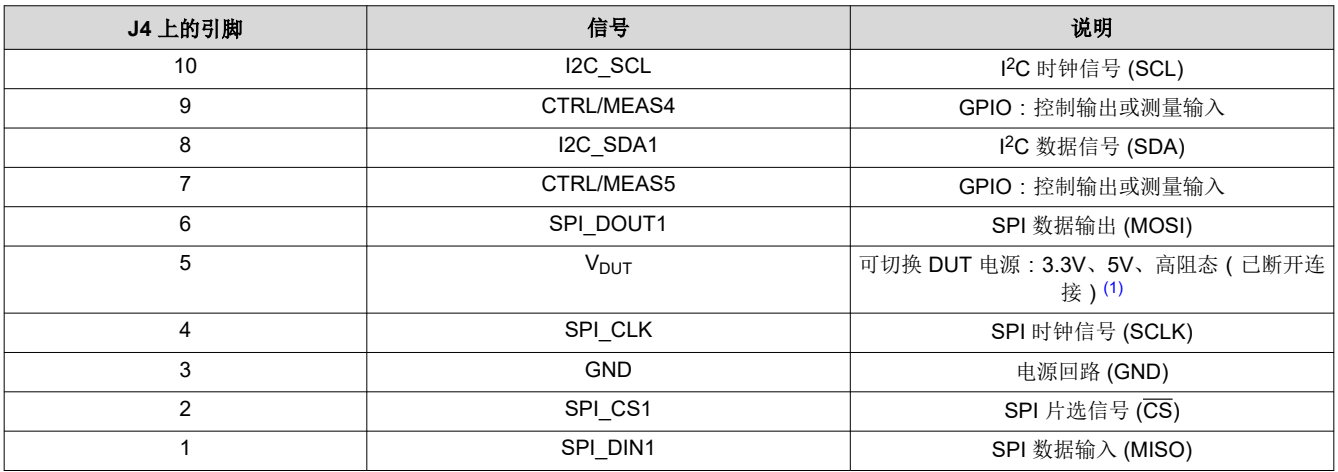

 $(1)$  当  $V_{DUT}$  为高阻态时, 所有数字 I/O 也为高阻态。

#### **2.2.1 EVM** 电源

INA260EVM PCB 使用来自 SM-USB-DIG (通过 J4) 的 V<sub>DUT</sub> 和 GND 线作为 INA260 的高电源电压和低电源电 压。如表 2-1 所述, V<sub>DUT</sub> 的可用电源电压为 5V 和 3.3V。用户可通过 GUI 选择 EVM 电源电压。将 1μF 陶瓷电 容器 (C2) 放置在靠近 INA260 电源引脚 (U1) 的位置, 为 V<sub>DUT</sub> 提供足够的去耦, 以便在更高频率下实现电源抑 制。

### <span id="page-6-0"></span>**2.2.2 EVM** 模拟输入

潜在灼伤危险!

50°C。

INA260 接受两种模拟输入:一种是流经内部采样电阻的电流,另一种是 V<sub>BUS</sub> 引脚与 GND 之间的电压。在 GUI 中配置 INA240,从而按顺序对其中一个或这两个输入进行数字化。名称为 T1 和 T2 的大电流接线片连接器端接 内部 2mΩ 采样电阻,因此将 T1 和 T2 与输入电流源和负载串联(请参阅图 [2-1](#page-3-0))。INA260 是一款双向器件,因 此电流可以沿任一方向流过采样电阻。

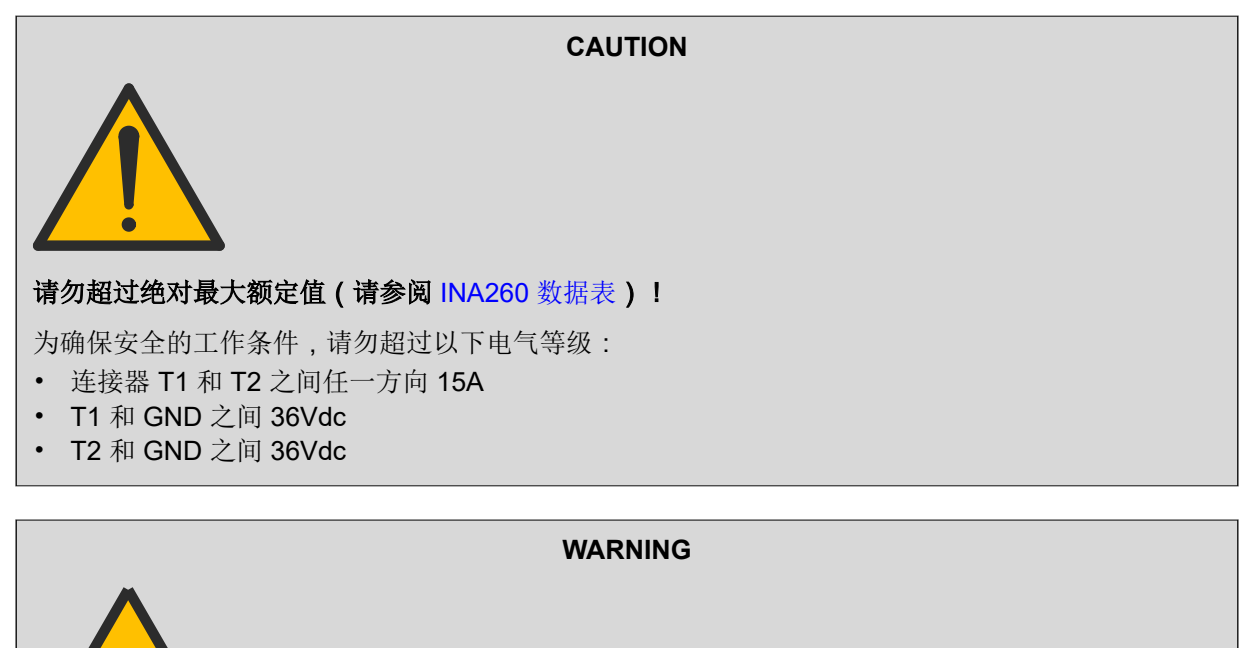

可通过接头 J1 的引脚 2 访问 INA260 的 V<sub>BUS</sub> 输入。J1 的引脚 1 和 3 分别连接到 IN+ 和 IN - 。请注意,V<sub>BUS</sub> 输 入与电流输入无关(即, V<sub>BUS</sub> 输入可在有负载或无负载的情况下施加),且 INA260 可提供精确的电压读数。但 是,可操作该器件将 V<sub>BUS</sub> 的测量值和输入电流相乘,从而得到功率值。为了使功率计算有意义, V<sub>BUS</sub> 必须表示 输入电流在负载上产生的压降。因此,为准确测量负载功率,请根据负载的位置将 V<sub>BUS</sub> 引脚短接至 IN+ 或 IN -(接头 J1 上)。例如,对于图 [2-1](#page-3-0) 中的布置,将 V<sub>BUS</sub> 短接至 IN - 以进行精确的负载功率计算。

为更大程度地降低灼伤风险,请勿在存在输入电流时接触 U1 (INA260 器件)。温度可能高于

EVM PCB 还包括 TVS 器件的占位符,用于保护 INA260 输入免受过高共模电压的影响。这些未安装器件 D3 和 D4 的焊盘位于 EVM PCB 的底侧,适用于 DO-214AB 封装。

<span id="page-7-0"></span>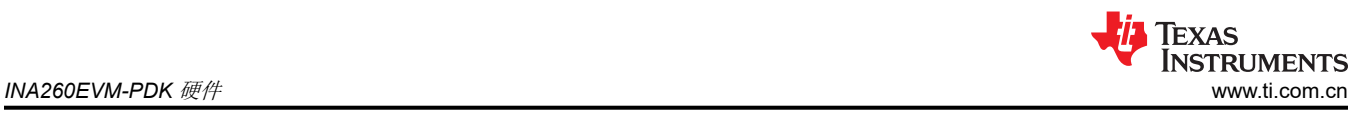

## **2.3 EVM** 数字输入与输出

运行 INA260 所需的仅有的数字输入信号为 2 位 I<sup>2</sup>C 器件地址 (A[1:0])、串行时钟 (SCL) 和串行数据 (SDA), 串行 数据是一个双向引脚,因此也是一个输出。器件地址位可分别采用以下四个值之一:GND、Vs、SDA 或 SCL, 导致 16 个可能的目标地址, 如表 2-2 中总结。A0 和 A1 的值必须分别使用跳线 J2 和 J3 进行设置。

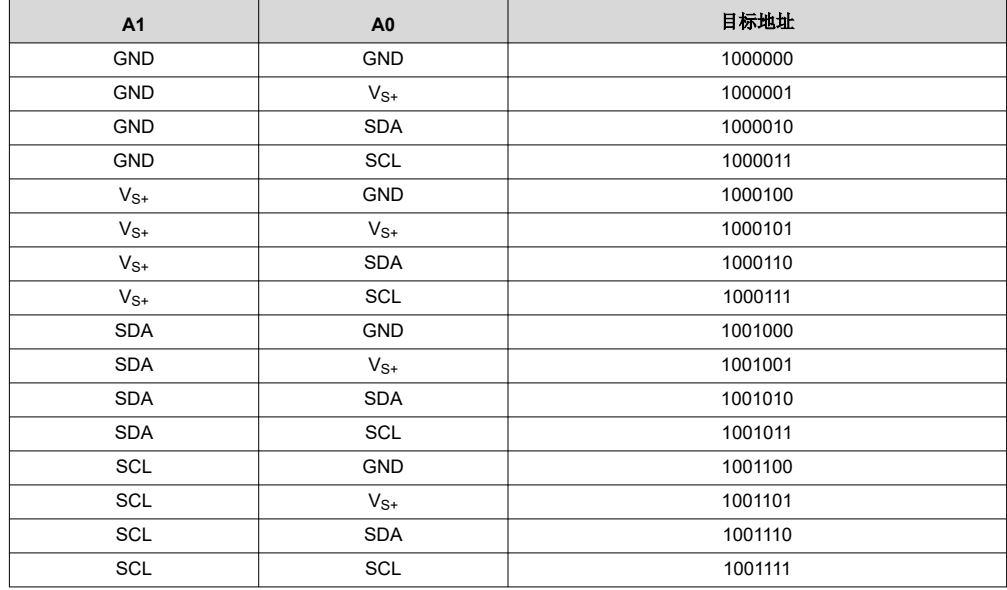

#### 表 **2-2. INA260 I2C** 地址配置

SM-USB-DIG 通过 J4 连接器插座驱动 SCL 和 SDA。这些是开漏输入,并且 EVM 包含上拉电阻器,可在相应的 SM-USB-DIG 数字输出处于三态时将这些输入驱动为高电平。同时支持快速 ( 1kHz 至 400kHz ) 和高速 ( 1kHz 至 2.94MHz)I<sup>2</sup>C 模式。

INA260 的输出包括 SDA 和 ALERT,二者均路由至 J4 并可从 GUI 读取。GUI 支持 ALERT 引脚的过限和欠限以 及转换就绪指示灯模式。可以从 GUI 或板载 LED 指示灯读取 ALERT 引脚的状态。

# <span id="page-8-0"></span>**3 INA260EVM-PDK**(修订版 **A**)设置

#### **CAUTION**

INA260EVM-PDK 上的元件容易受到静电放电 (ESD) 损坏。建议客户在开箱和搬运 EVM 时遵守适当 的 ESD 处理预防措施,包括在经批准的 ESD 工作站上使用接地腕带。

INA260EVM-PDK (修订版 A)硬件设置涉及以下操作序列:

- 1. 执行一次性 GUI 软件安装
- 2. 配置 EVM 跳线
- 3. 连接硬件
- 4. 给 EVM 和输入源上电

图 **3-1.** 推荐的显示设置

# <span id="page-9-0"></span>**3.1** 一次性 **GUI** 软件安装

GUI 软件必须安装在运行 Windows XP 或更高版本的计算机上。Windows 7 是推荐的操作系统。

#### 要正确呈现 GUI 文本,*Control Panel >> Appearance and Personalization >> Display* 下的文本大小(如图 3-1 所示)必须设置为 **Smaller - 100%**。

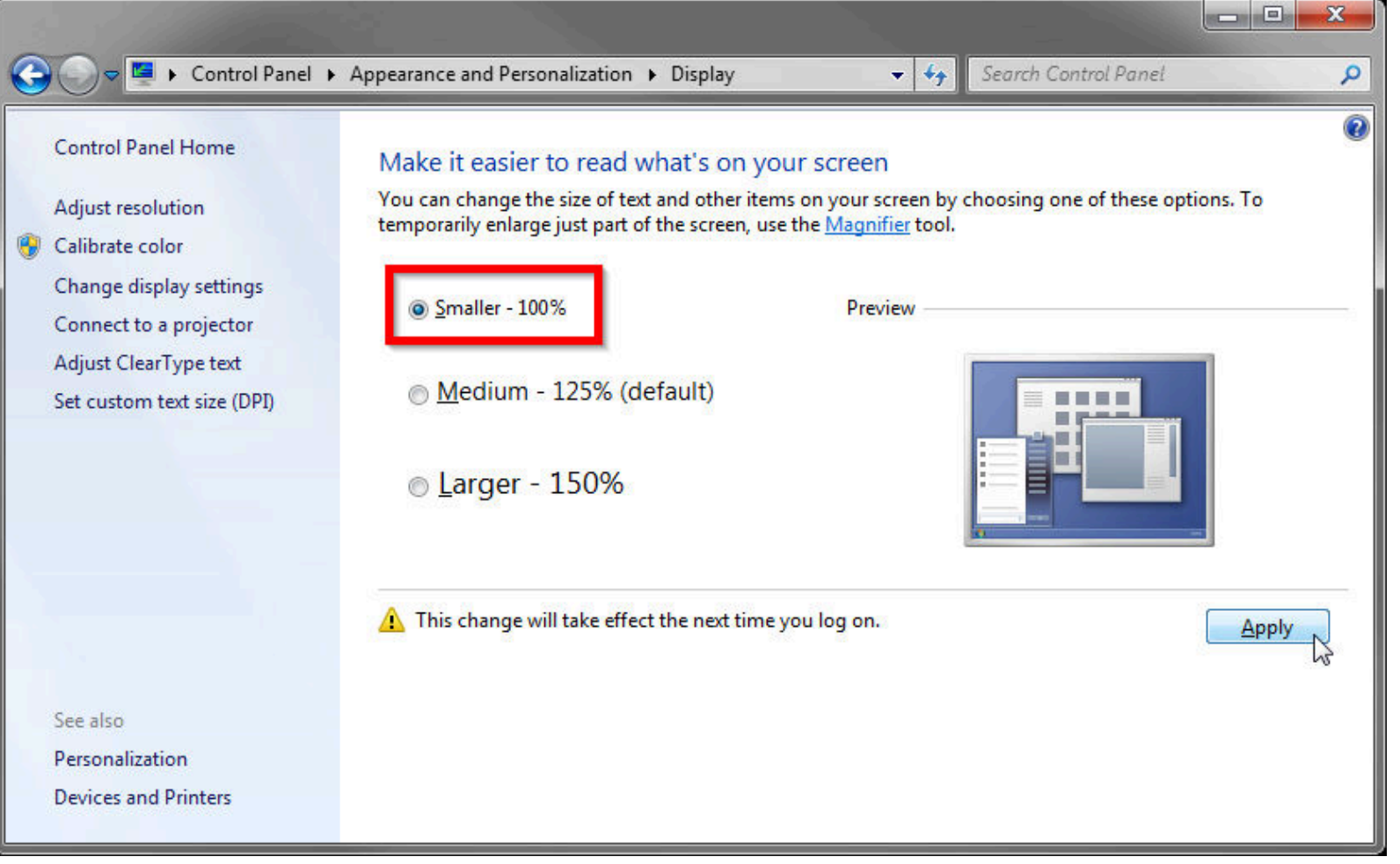

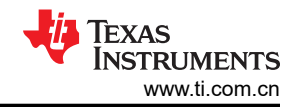

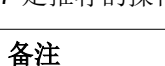

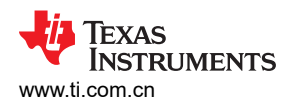

确保硬件未连接到计算机。从 INA260 [工具与软件文](https://www.ti.com.cn/product/cn/INA260/toolssoftware)件夹下载 INA260EVM GUI。提取下载的 .zip 文件的内容并运行 *Setup\_INA260EVM.exe*。按照图 3-2 中提供的屏幕上的说明完成软件安装。

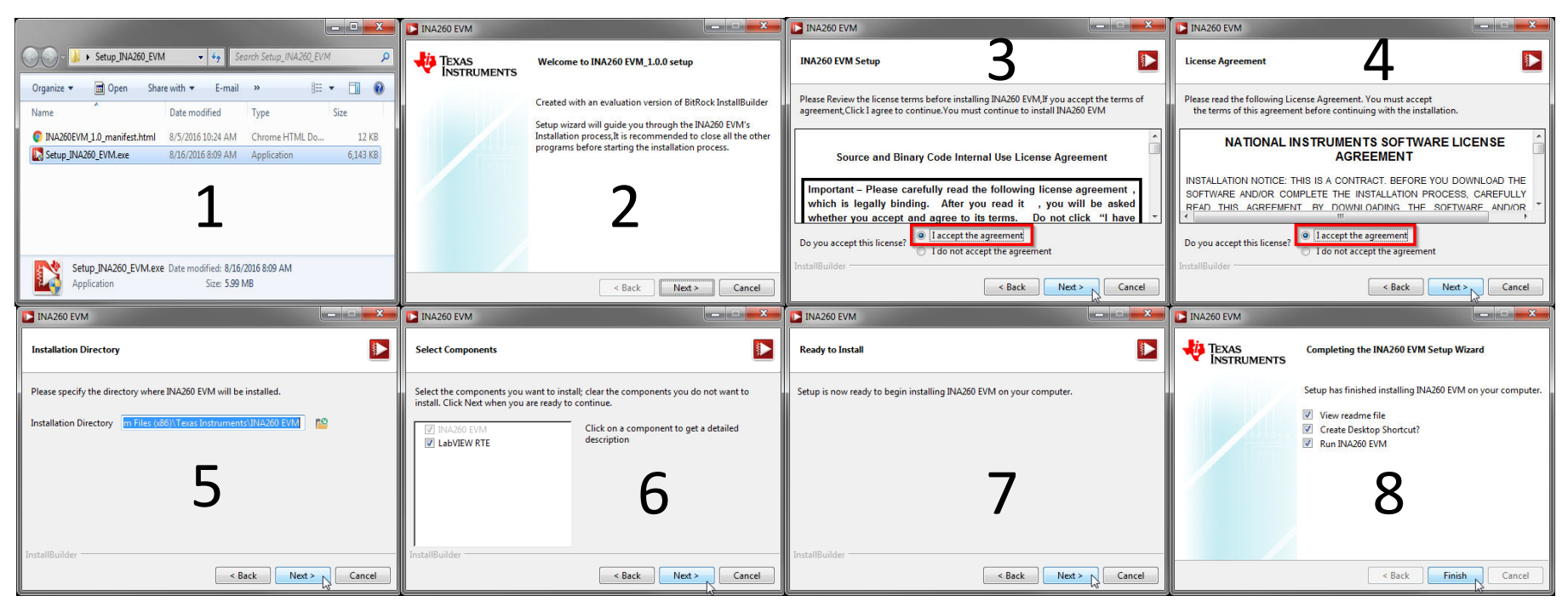

图 **3-2. INA260EVM GUI** 安装

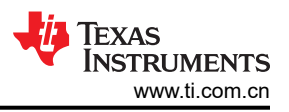

## <span id="page-11-0"></span>**3.2 INA260EVM** 跳线设置

图 3-3 显示了 INA260EVM 的默认跳线配置,而表 [3-1](#page-12-0) 解释了每个跳线的用途。根据所需的测试条件,确保跳线 安装在正确的位置。

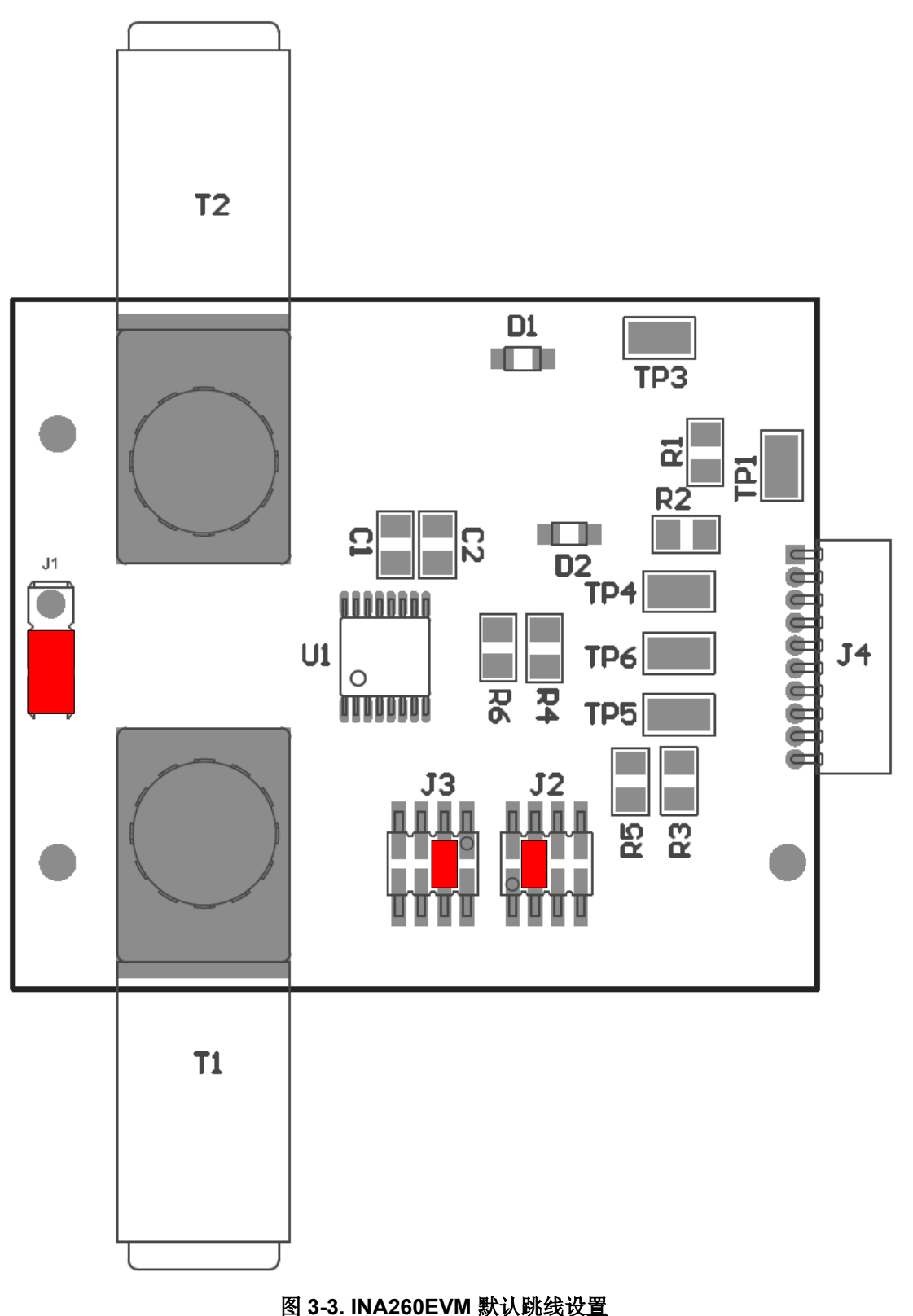

<span id="page-12-0"></span>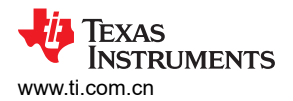

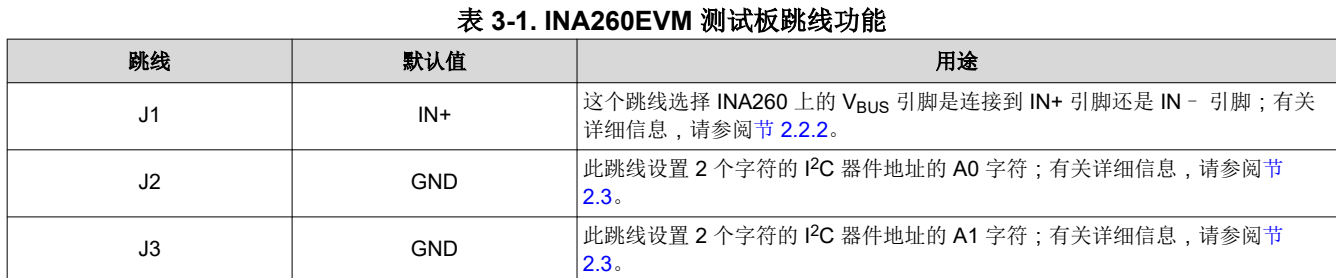

#### **3.3** 连接硬件

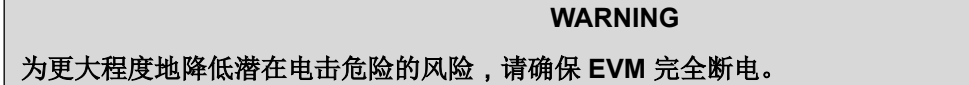

在连接电路板之前,请确保大电流接线片连接器(T1 和 T2)牢固固定到 EVM PCB 上,以实现低接触电阻。为 更大程度地降低潜在电击危险的风险,请先对 EVM 断电,然后使用螺丝刀,同时用可调扳手将螺母固定在 PCB 底部。

备注

在操作紧固件之前,可能需要卸载接线片连接器附近的尼龙支柱,以避免损坏紧固件。

以正确的方向将 INA260EVM 连接到 SM-USB-DIG 电路板, 如图 3-4 所示。确保两个连接器完全推在一起;连接 松动可能会导致间歇运行。

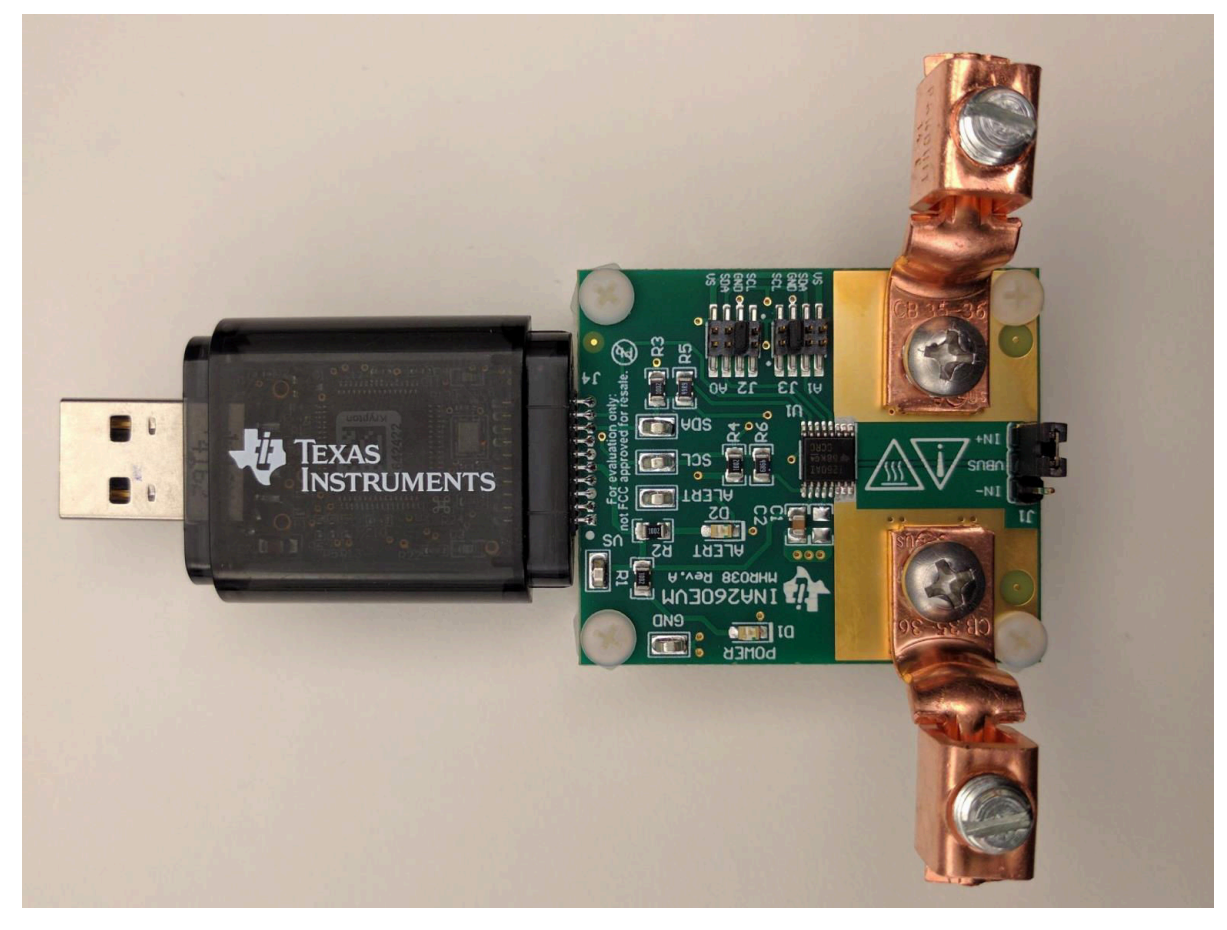

#### 图 **3-4. INA260EVM** 和 **SM-USB-DIG** 以正确的方向连接

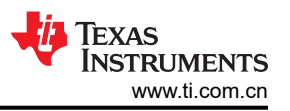

接下来, 在禁用输出的情况下, 通过 T1 和 T2 将输入电流源连接到 EVM, 如图 3-5 所示。

#### 备注

接线片连接器可容纳尺寸高达 #6-AWG 的电线。

另外,请务必使用其中一个测试点将输入电流源的低侧端子连接到 EVM 接地 (GND)。此步骤对于获得精确的 V<sub>BUS</sub> 测量值非常重要。

最后,根据需要,使用随附的 USB 扩展器电缆将 SM-USB-DIG 连接到计算机。此时 SM-USB-DIG 会通电,但 EVM 不通电。

必须从 GUI 启用 EVM 的电源。

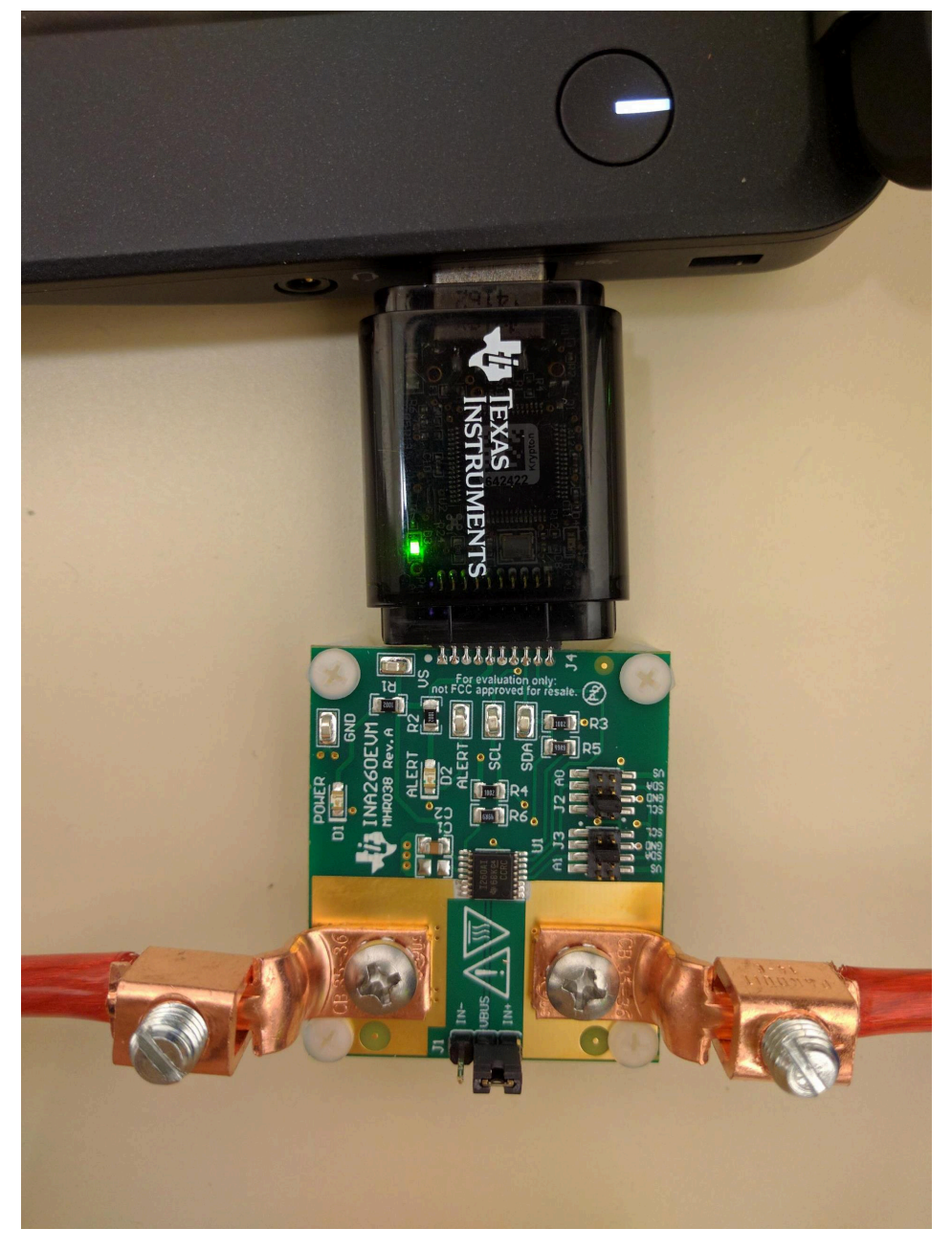

图 **3-5. SM-USB-DIG** 在连接到计算机时通电

# <span id="page-14-0"></span>**3.4** 系统上电

启动 INA260EVM GUI 软件。GUI 上的 Power 按钮默认处于启用状态,这允许 EVM 上的 POWER LED 立即亮 起。指示灯显示 EVM PCB 正在通电。

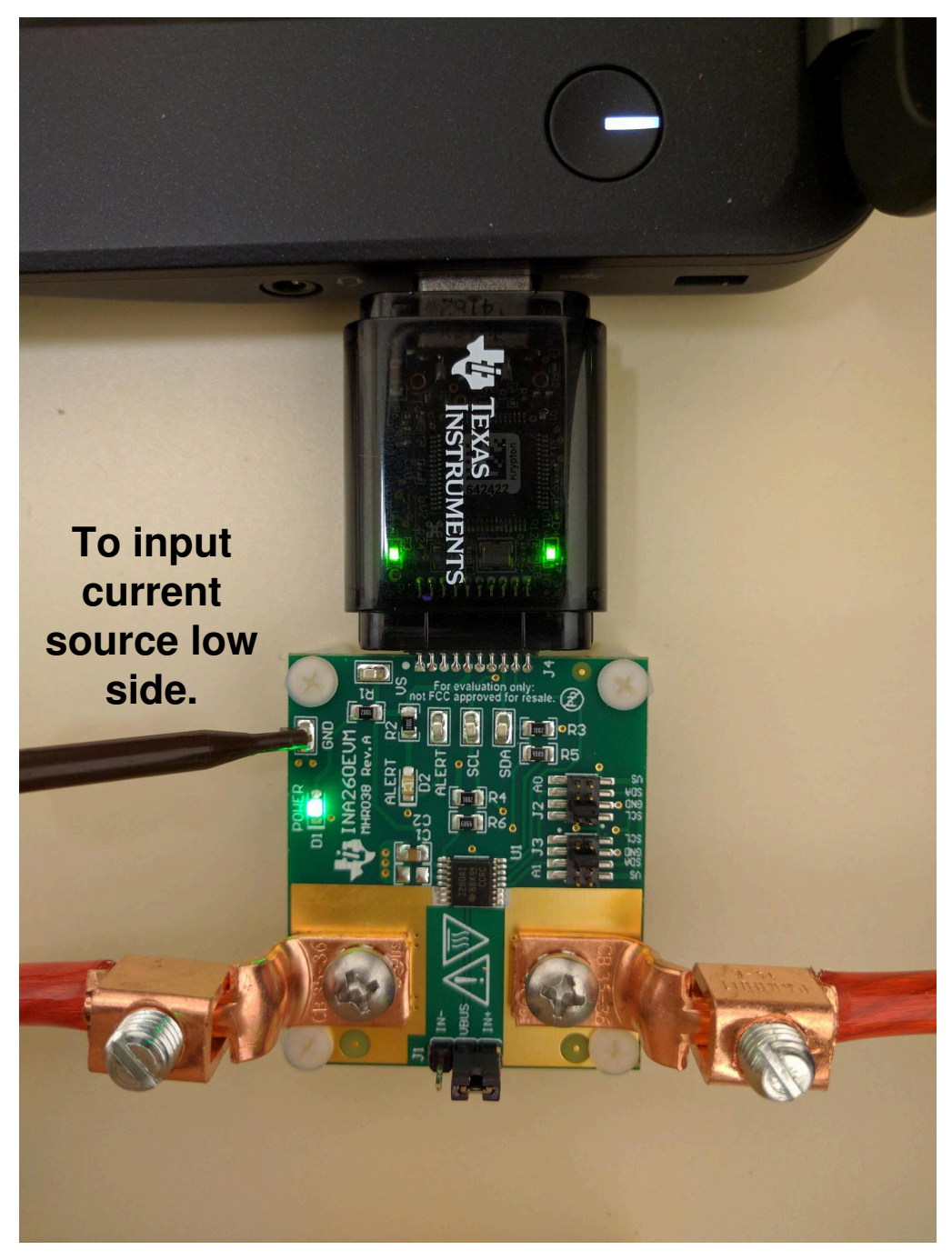

图 **3-6. INA260EVM** 在 **GUI** 启动后加电

<span id="page-15-0"></span>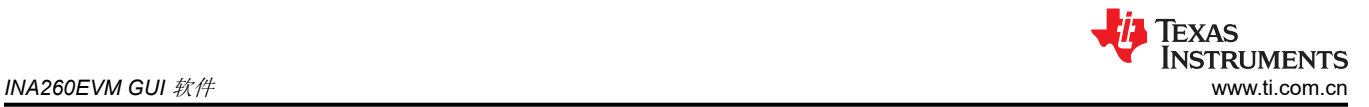

此外,默认情况下,电源电压 (V<sub>DUT</sub>) 设置为 3.3V,但用户可以根据需要选择 5V 选项 ( 请参阅图 3-7)。

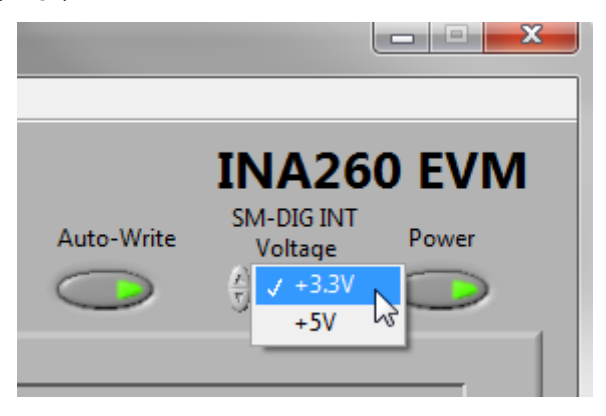

图 **3-7. VDUT** 选择

INA260 加电后,用户可以启用模拟输入源。

节 4 讨论了使用此设置的 GUI 配置和数据收集。

## **4 INA260EVM GUI** 软件

INA260EVM GUI 是一个软件工具集合,可让用户轻松探索 INA260 的关键行为。可用的工具如下所示:

- *Configuration* 工具可在评估测试之前简化 INA260 设置
- *Graph* 工具绘制采集的数据,并在必要时将数据导出到文件中
- *Registers* 工具显示和修改用户可访问的寄存器的内容

每个工具在 GUI 上的相应选项卡下都有一个专用页面。这些选项卡以正确的顺序从左到右直观地排列,并且 GUI 始终在启动后立即显示 *Configuration* 页面。用户可以在 GUI 窗口底部的结果栏 下监测测量数据。在大多数情况 下,(总体)测试可以只使用 *Configuration* 工具和结果栏 进行;用户可能只需在特殊情况下才使用 *Graph* 和 *Registers* 工具。

# <span id="page-16-0"></span>**4.1** 配置工具

"Configuration"工具可让用户根据需要修改 INA260 的工作条件。只要用户点击 *Write All Reg* 按钮,用户指定 的设置就会转换为 I2C 帧并写入相应的器件寄存器。同样,启用 *Auto-Write* 按钮会导致在检测到更改时立即更新 寄存器。图 4-1 显示了 GIU 的"Configuration"页面。

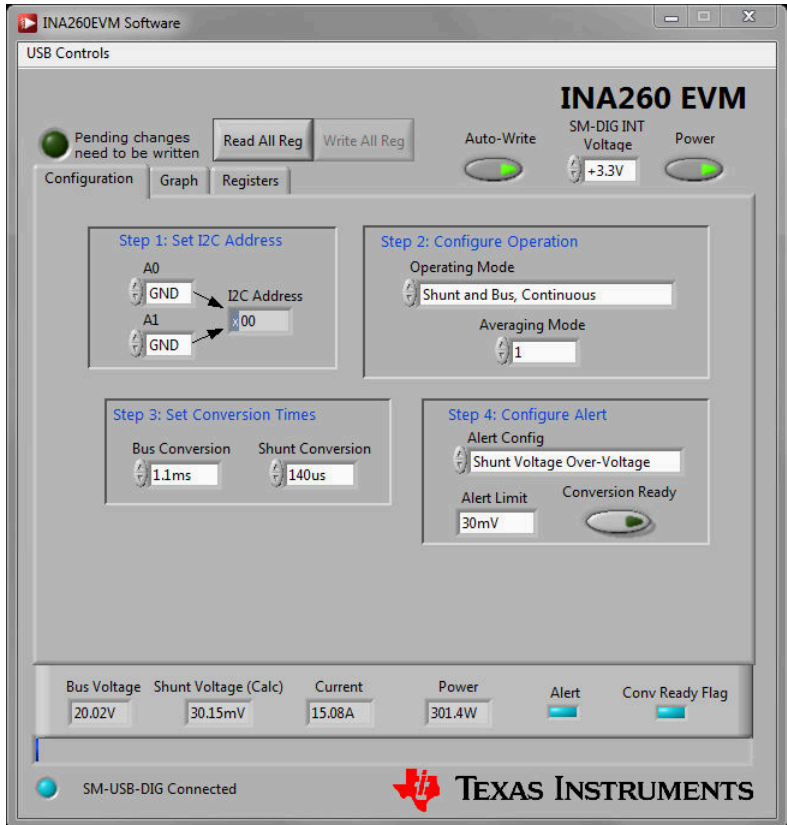

图 **4-1.** 配置页面

### <span id="page-17-0"></span>**4.1.1** 第 **1** 步:设置 **I2C** 地址

从 EVM GUI 配置 INA260 的第一步是设置通信。如表 [2-2](#page-7-0) 所示, 地址位 A0 和 A1 可以代表多达 16 个不同的 INA260 器件,这些器件通过单个 I2C 总线进行通信,其中每个器件都由唯一的目标地址标识。因此,第 1 步涉及 选择正确的 A0 和 A1 值,这些值表示 EVM 上安装的 INA260 的目标地址。换句话说,GUI 中 A0 和 A1 的状态必 须与为 EVM 上的 J2 和 J3 选择的跳线设置相匹配。目标地址的等效十六进制值显示在图 4-2 中标记为 *I <sup>2</sup>C Address* 的框中。

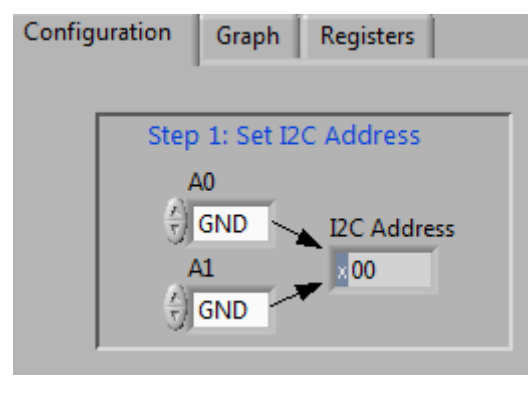

图 **4-2.** 目标地址设置

#### **4.1.2** 第 **2** 步:配置工作模式

INA260 提供多个选项来控制测量过程,包括时序控制、触发、均值计算以及断电功能。相关的控制参数可以在 GUI 的这一部分中指定。

图 4-3 显示了 *Operating Mode* 菜单下的可用选项。默认工作模式为 *Shunt and Bus, Continuous*,此模式将 INA260 配置为按顺序持续测量采样电阻电流和总线电压。用户还可以将 INA260 设置为仅测量采样电阻电流或总 线电压,但测量这两个信号对大多数应用都有益。

备注

要实现最大功能,请选择 *Shunt and Bus* 工作模式,如图 4-3 所示。

通过选择任一手动触发模式,INA260 只会在用户点击 *Write All Reg* 按钮时才进行测量。

*Power Down* 模式会阻止进行所有测量,直到工作模式再次改变为止。该器件保持与电源相连,但消耗的电源电 流极小。

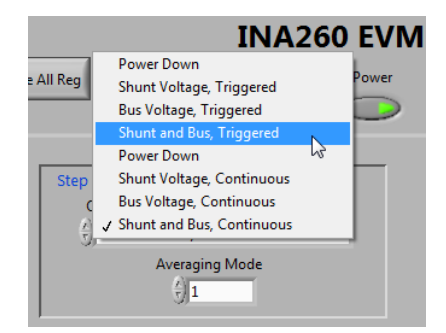

图 **4-3.** 工作模式菜单

通过 *Averaging Mode* 菜单,用户可以为 INA260 取平均值功能选择所需的样本数。此步骤将 INA260 配置为计算 指定采样数的平均值并将其存储在输出寄存器中。默认值是 1。

#### **4.1.3** 第 **3** 步:设置转换时间

转换时间决定了 INA260 内部 ADC 的采样率,并且可以根据输入信号的带宽进行编程。INA260 可独立控制总线 和采样电阻测量的转换时间。第3步提供了下拉菜单,从中可以选择适用的值,如图 [4-4](#page-18-0) 所示。

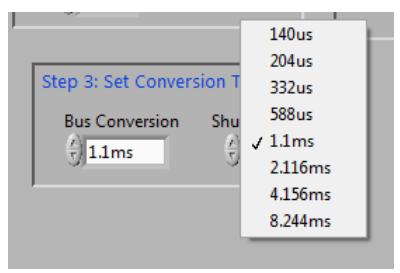

图 **4-4.** 配置转换时间

#### <span id="page-18-0"></span>**4.1.4** 第 **4** 步:配置警报

通过警报引脚,用户可以对与从下拉菜单中选择的参数相对应的输出寄存器的值来设置限制,如图 4-5 所示。如 果在任何时候寄存器值违反了用户指定的限制,则会在警报引脚上触发一个标志。请注意,警报引脚默认设置为 低电平有效。用户可以在 *Alert Limit* 框中指定限制值。

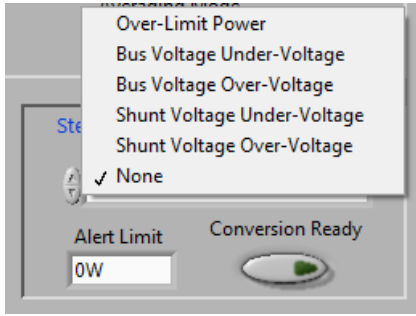

图 **4-5.** 配置警报引脚

除了 INA260EVM 软件警报配置之外,*Alert Configuration* 框还包含 *Conversion Ready* 按钮,该按钮可实现警报 引脚的特殊功能。当 INA260 完成电流运行转换时, 此转换将触发警报引脚并通知用户可执行另外一个转换。在 大多数情况下,由于 INA260 转换过程的速度, INA260 转换就绪标志不可见。

<span id="page-19-0"></span>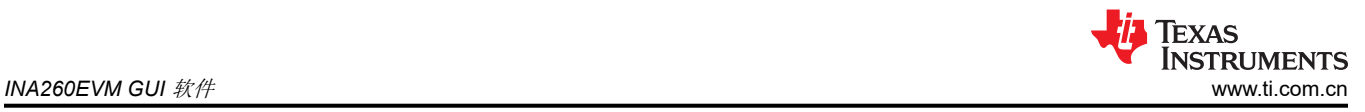

# **4.2** 结果栏

INA260 输出寄存器的内容经过适当缩放,并显示在位于 GUI 窗口底部的*结果栏* 上,如图 4-6 所示。显示的数据 包括警报和转换就绪标志的状态。每次读取 INA260 的输出寄存器时,用户都可以点击 *Read All Reg* 按钮以更新 结果。或者,用户可以启用 *Graph* 工具页面上的 *Continuously Poll Data* 按钮来连续读取输出寄存器。

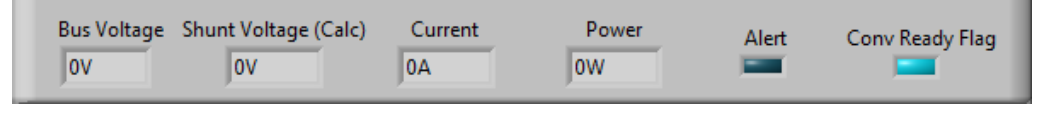

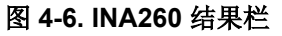

#### **4.3** 图形工具

*Graph* 工具缓冲并绘制随时间变化的测量数据,类似于示波器,如图 4-7 所示。可以从下拉菜单中更改 Y 轴变 量。用户可以点击 *Read All Reg* 按钮以更新图表,或者启用 *Continuously Poll Data* 按钮以连续读取输出寄存 器。请注意,在采集新的样本集之前,输出寄存器不会更新。要采集新样本,请点击 *Write All Reg* 按钮或将 INA260 配置为连续触发模式。

#### 备注

使用 *Graph* 工具时建议的工作模式是 *Shunt and Bus, Continuous*。

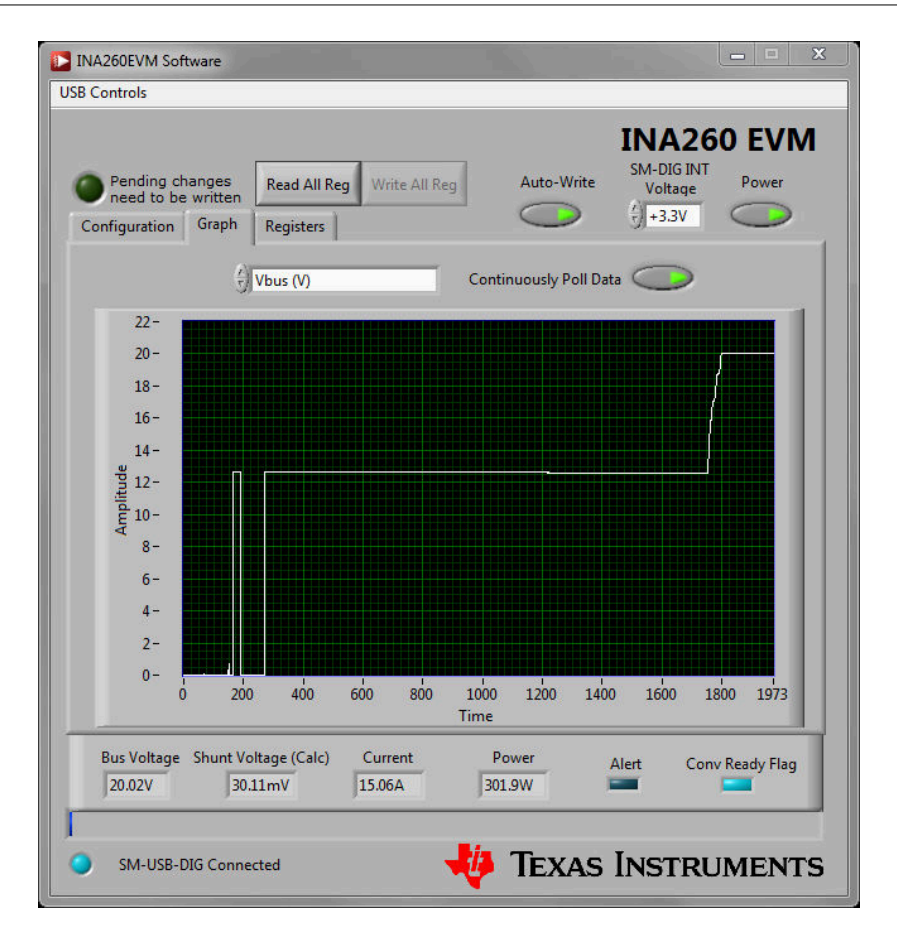

#### 图 **4-7.** 图形工具页面

# <span id="page-20-0"></span>**4.4** 寄存器工具

Registers 工具 (如图 4-8 所示)可让用户逐位监测甚至更改 INA260 的内部用户可访问的寄存器内容。所选寄存 器的位名称显示在页面的下部面板上,但建议用户参考 [INA260](https://www.ti.com/lit/pdf/SBOS656) 数据表,以了解修改输入寄存器的内容时可能需 要的详细位定义。

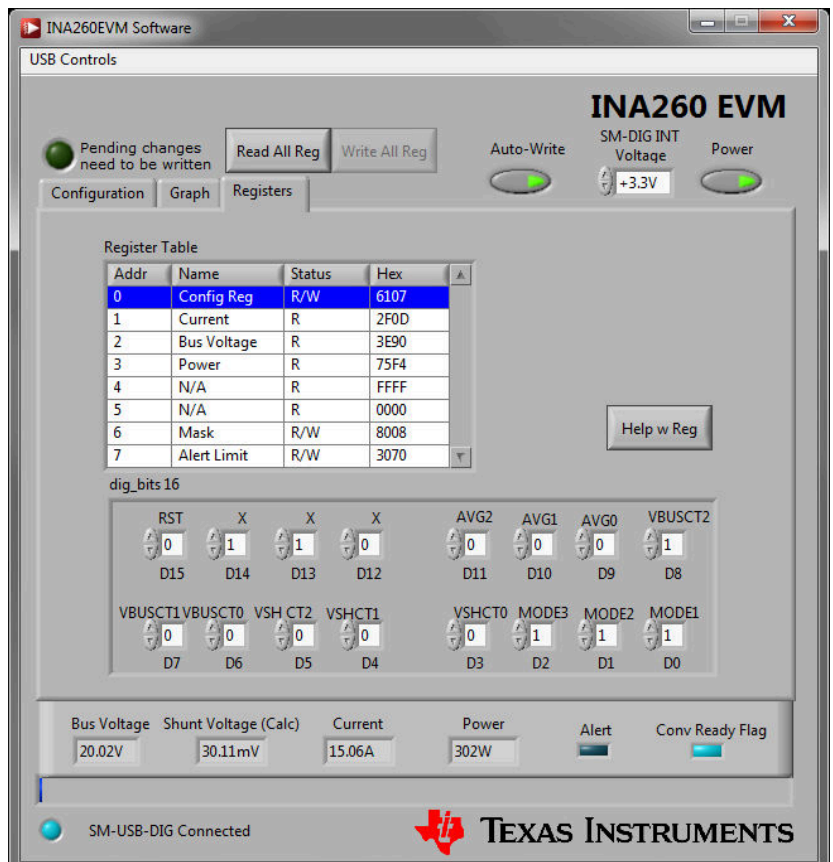

图 **4-8.** 寄存器工具页面

<span id="page-21-0"></span>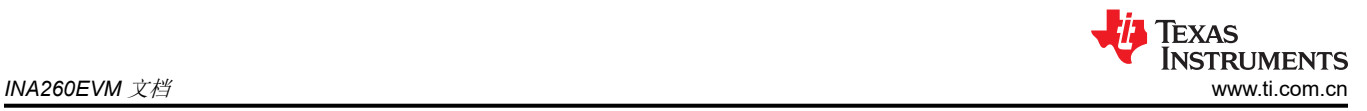

# **5 INA260EVM** 文档

本节包含 INA260EVM 的完整物料清单、原理图和 PCB 布局。

### 备注

电路板布局布线未按比例显示。此图用于显示电路板的布局方式,并不用于制造 INA260EVM PCB 电 路板。

<span id="page-22-0"></span>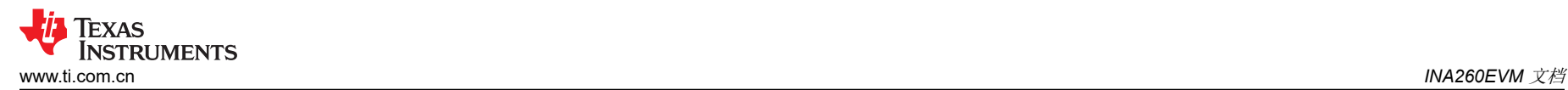

# **5.1** 原理图

图 5-1 显示了 INA260EVM 的原理图。

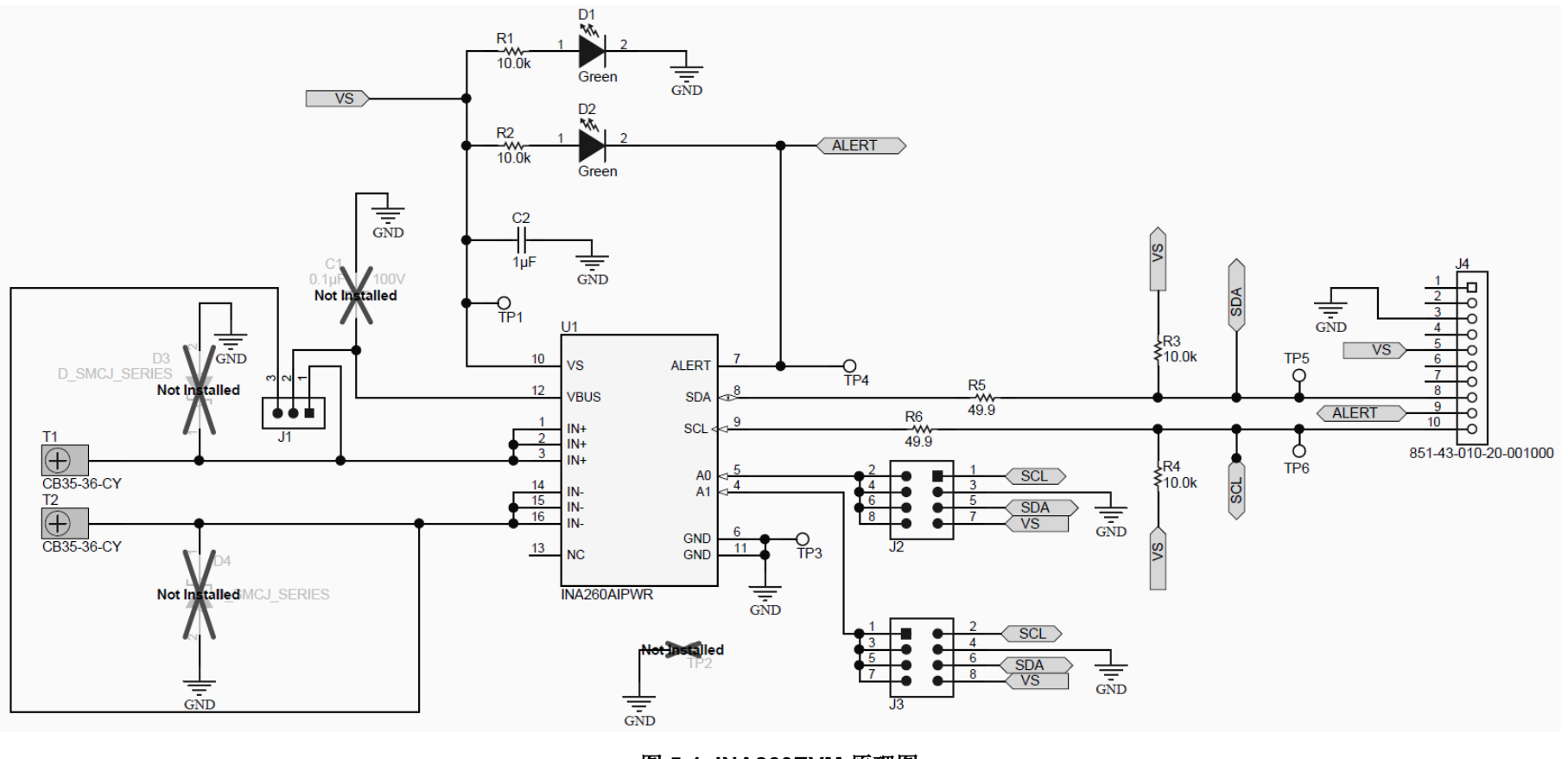

图 **5-1. INA260EVM** 原理图

<span id="page-23-0"></span>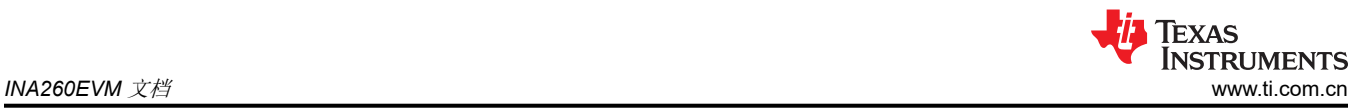

# **5.2 PCB** 布局

图 5-2 显示了 INA260EVM PCB 的元件布局。

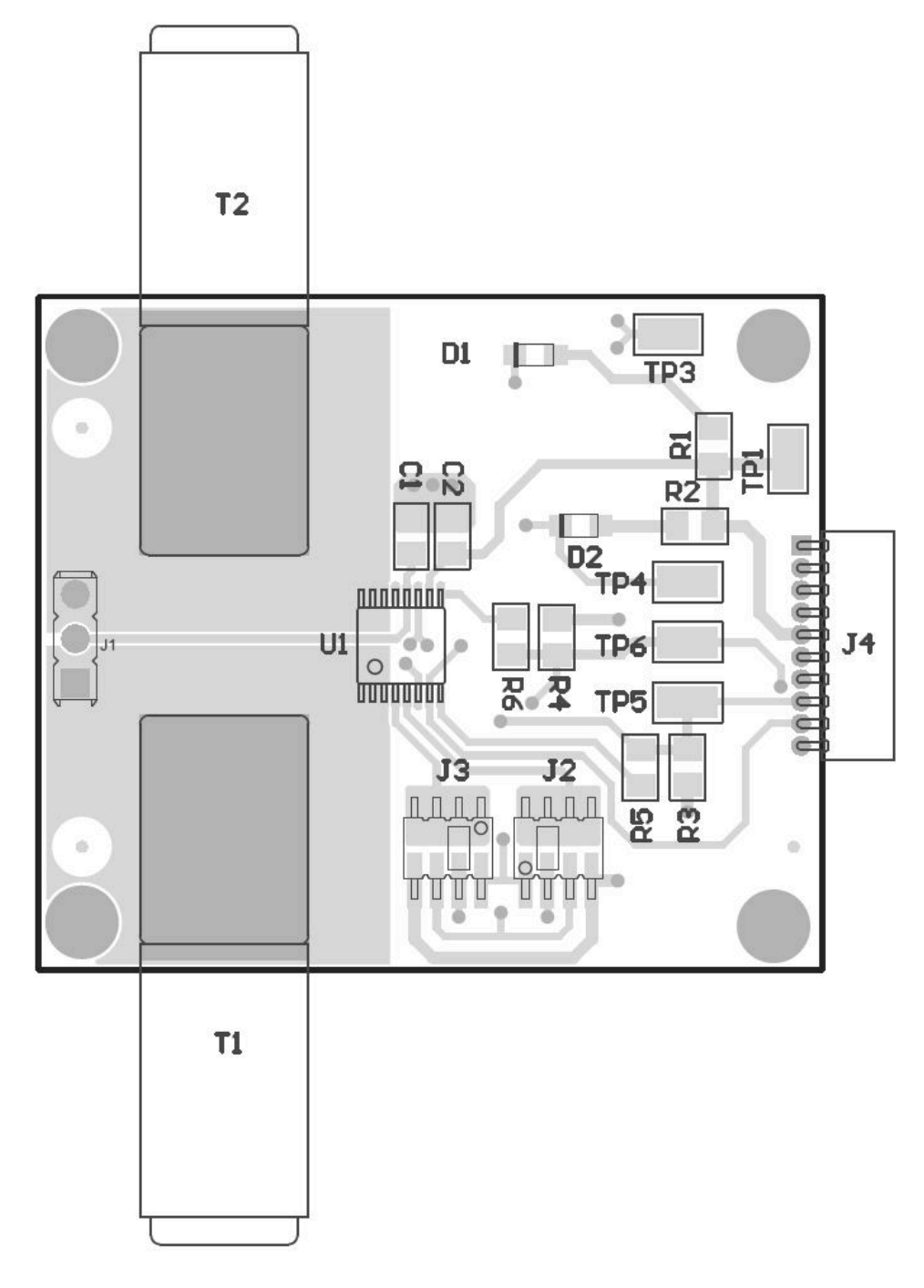

### 图 **5-2. INA260EVM PCB** 顶层(元件侧)

<span id="page-24-0"></span>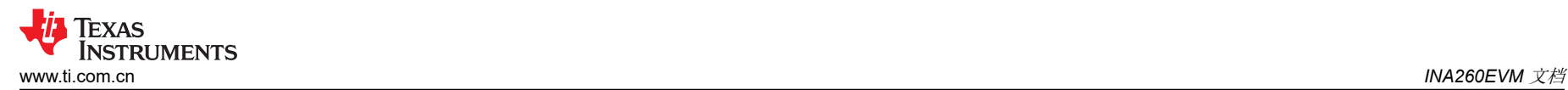

# **5.3** 物料清单

表 5-1 列出了 INA260EVM 的物料清单。

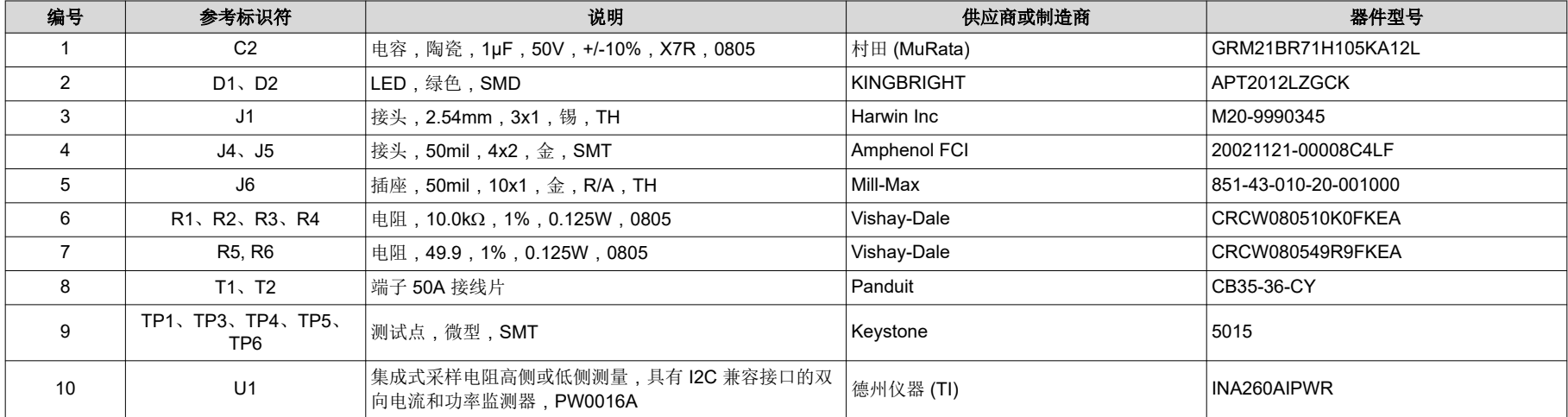

#### 表 **5-1.** 物料清单:**INA260EVM**

# <span id="page-25-0"></span>**6** 修订历史记录

注:以前版本的页码可能与当前版本的页码不同

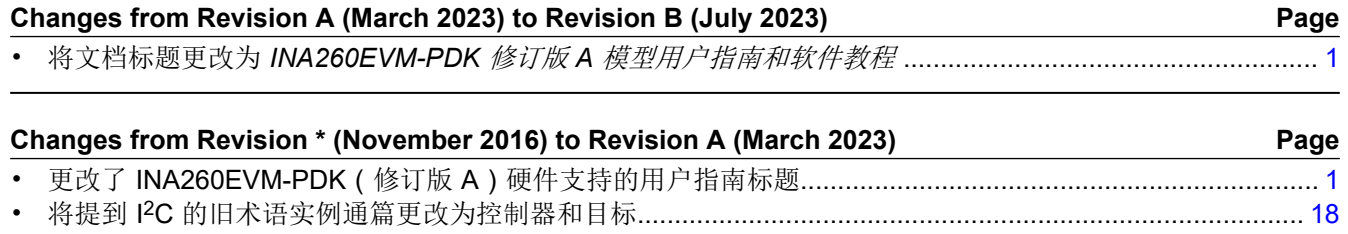

#### 重要声明和免责声明

TI"按原样"提供技术和可靠性数据(包括数据表)、设计资源(包括参考设计)、应用或其他设计建议、网络工具、安全信息和其他资源, 不保证没有瑕疵且不做出任何明示或暗示的担保,包括但不限于对适销性、某特定用途方面的适用性或不侵犯任何第三方知识产权的暗示担 保。

这些资源可供使用 TI 产品进行设计的熟练开发人员使用。您将自行承担以下全部责任:(1) 针对您的应用选择合适的 TI 产品,(2) 设计、验 证并测试您的应用,(3) 确保您的应用满足相应标准以及任何其他功能安全、信息安全、监管或其他要求。

这些资源如有变更,恕不另行通知。TI 授权您仅可将这些资源用于研发本资源所述的 TI 产品的应用。严禁对这些资源进行其他复制或展示。 您无权使用任何其他 TI 知识产权或任何第三方知识产权。您应全额赔偿因在这些资源的使用中对 TI 及其代表造成的任何索赔、损害、成 本、损失和债务,TI 对此概不负责。

TI 提供的产品受 TI [的销售条款或](https://www.ti.com.cn/zh-cn/legal/terms-conditions/terms-of-sale.html) [ti.com](https://www.ti.com) 上其他适用条款/TI 产品随附的其他适用条款的约束。TI 提供这些资源并不会扩展或以其他方式更改 TI 针对 TI 产品发布的适用的担保或担保免责声明。

TI 反对并拒绝您可能提出的任何其他或不同的条款。

邮寄地址:Texas Instruments, Post Office Box 655303, Dallas, Texas 75265 Copyright © 2023,德州仪器 (TI) 公司